## 臨床研究申請與管理系統**(PTMS)** 使用手冊:一般(簡易)審查委員/專家 **v.0.1.2**

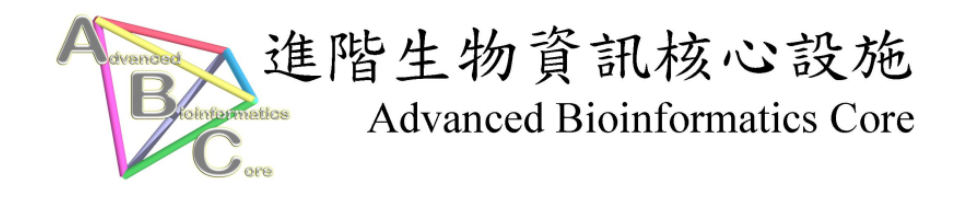

進階生物資訊核心設施 修訂日期: 2/8/2011

# 目錄

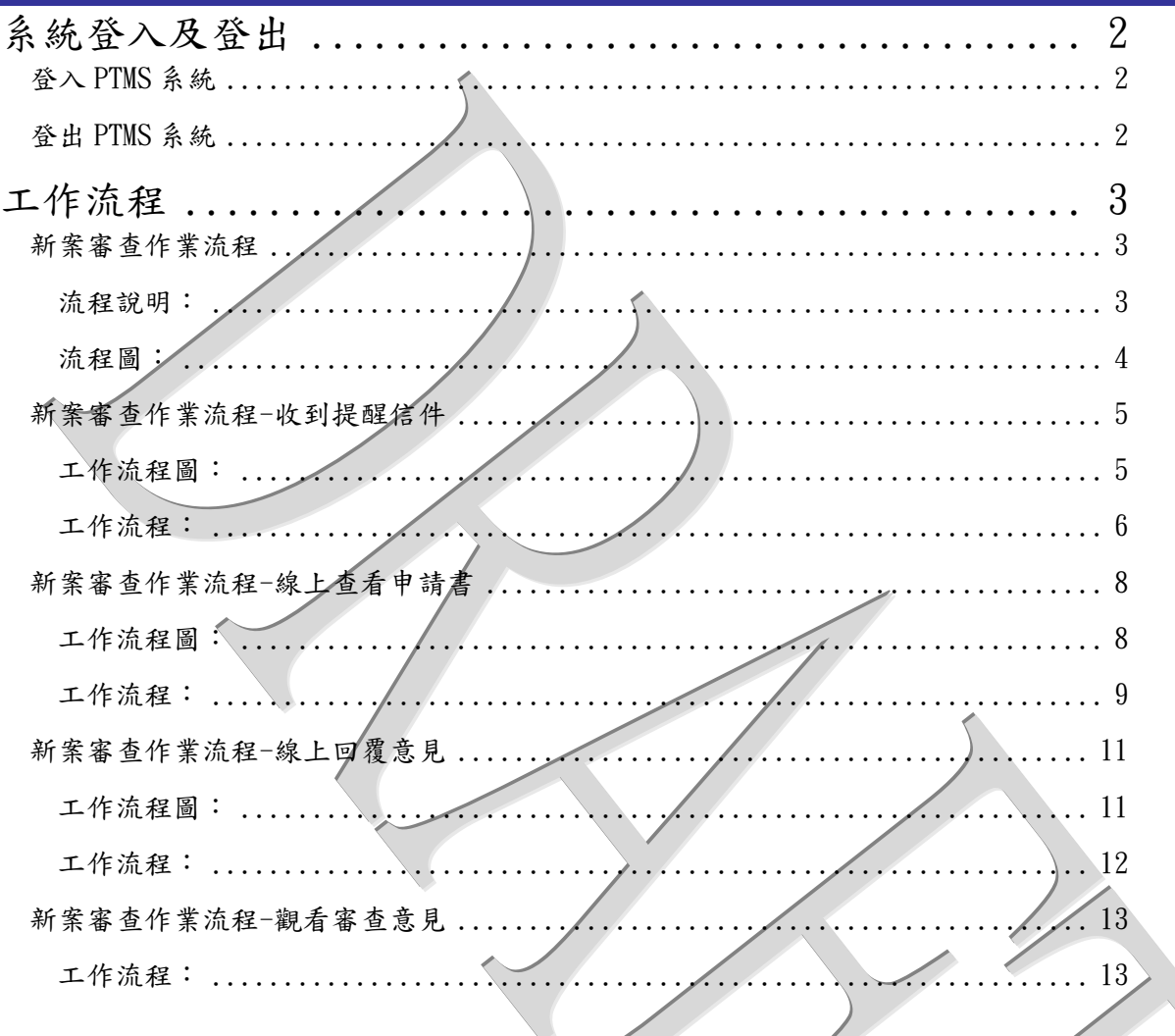

<span id="page-2-2"></span><span id="page-2-1"></span><span id="page-2-0"></span>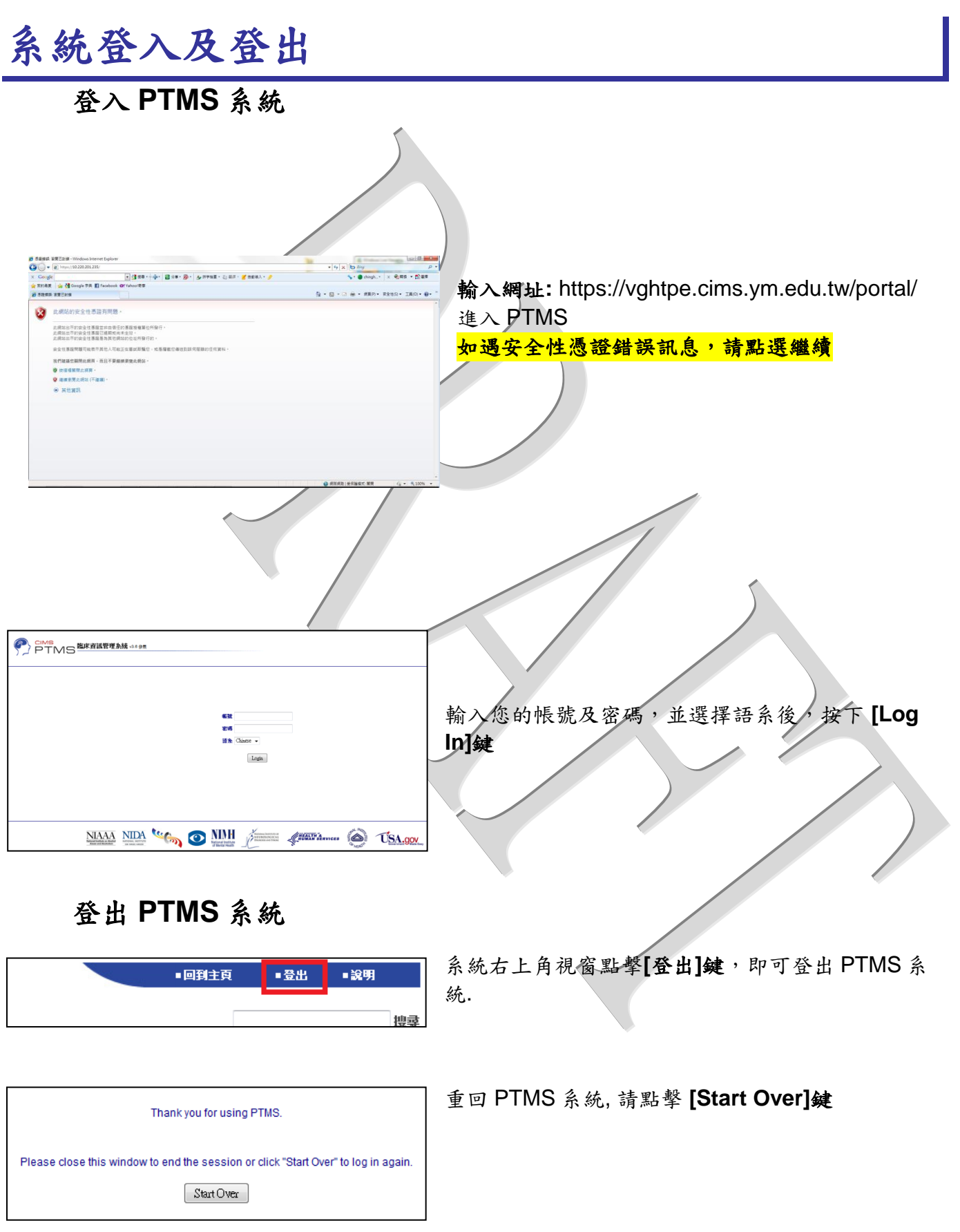

<span id="page-3-0"></span>工作流程

### 新案審查作業流程

#### <span id="page-3-2"></span><span id="page-3-1"></span>流程說明:

計畫主持人(PI)新增案件審查,計畫案送出到 IRB/REC 辦公室由行政人員 (PC)審查文件是否準備完整後,依據申請案特性安排一般審查或是簡易審查。 若是簡易審查,則會安排簡易審查委員線上審查,之後經過 IRB/REC 委員會 主委(IRB/REC Chair);若是一般審查則會在 IRB/REC 初審委員/專家 (IRB/REC Reviewer)線上審查過後安排 IRB/REC 會議,且在 IRB/REC 會議討 論投票後投票後形成決議,並由 IRB/REC 委員會主委(IRB/REC Chair)核定。

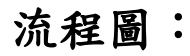

<span id="page-4-0"></span>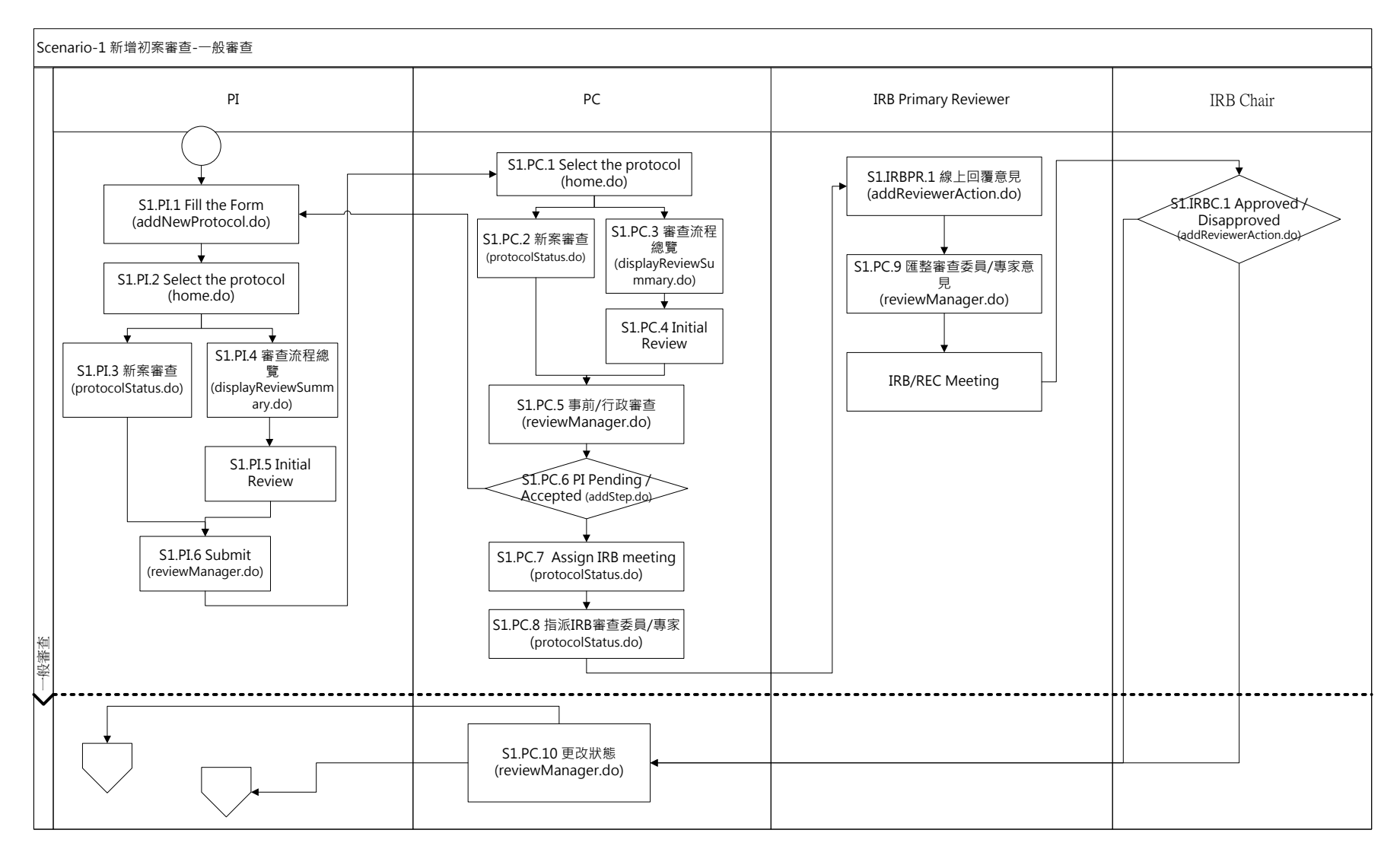

新案審查作業流程-收到提醒信件

<span id="page-5-1"></span><span id="page-5-0"></span>工作流程圖:

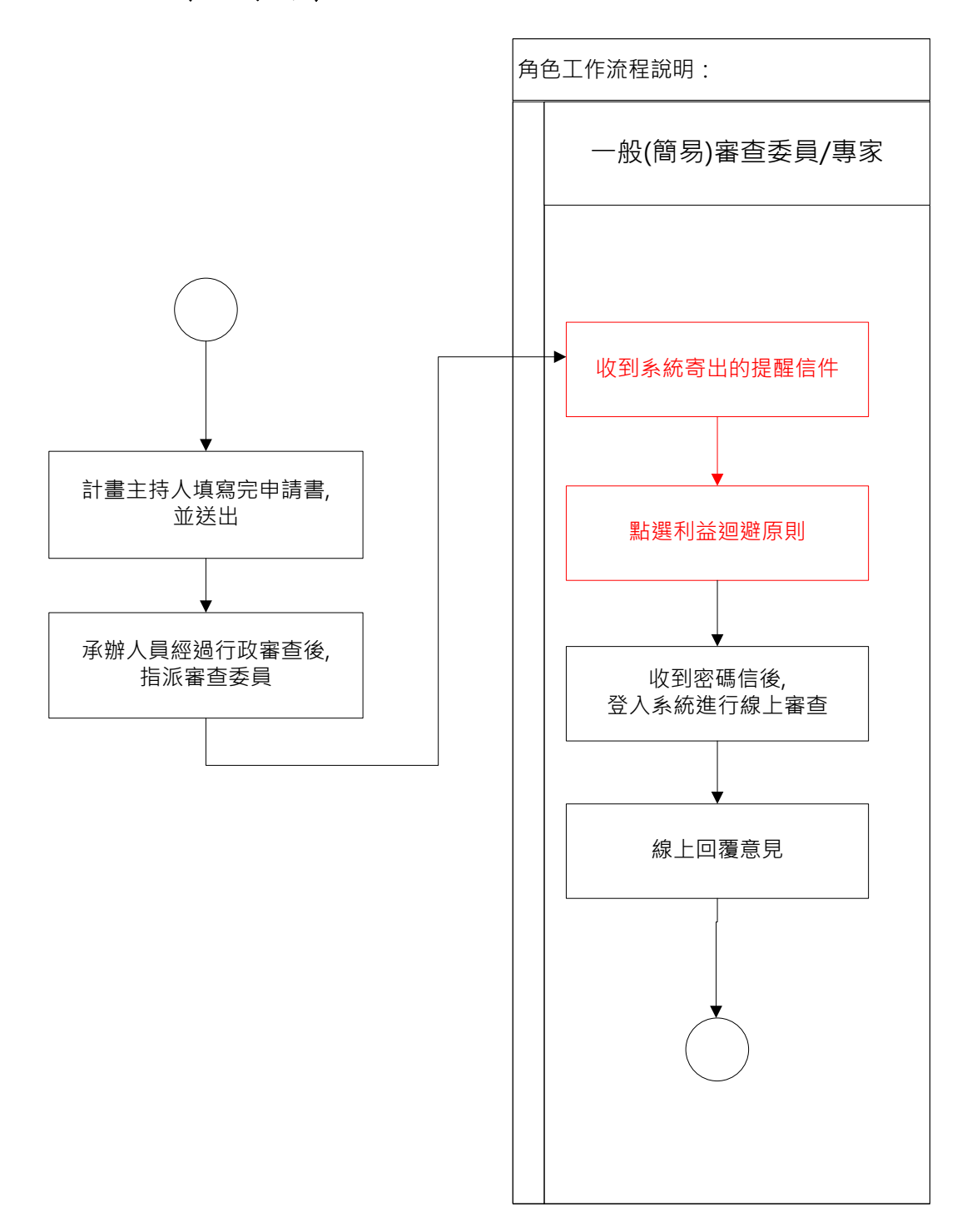

## 新案審查作業流程-收到提醒信件

#### <span id="page-6-0"></span>工作流程:

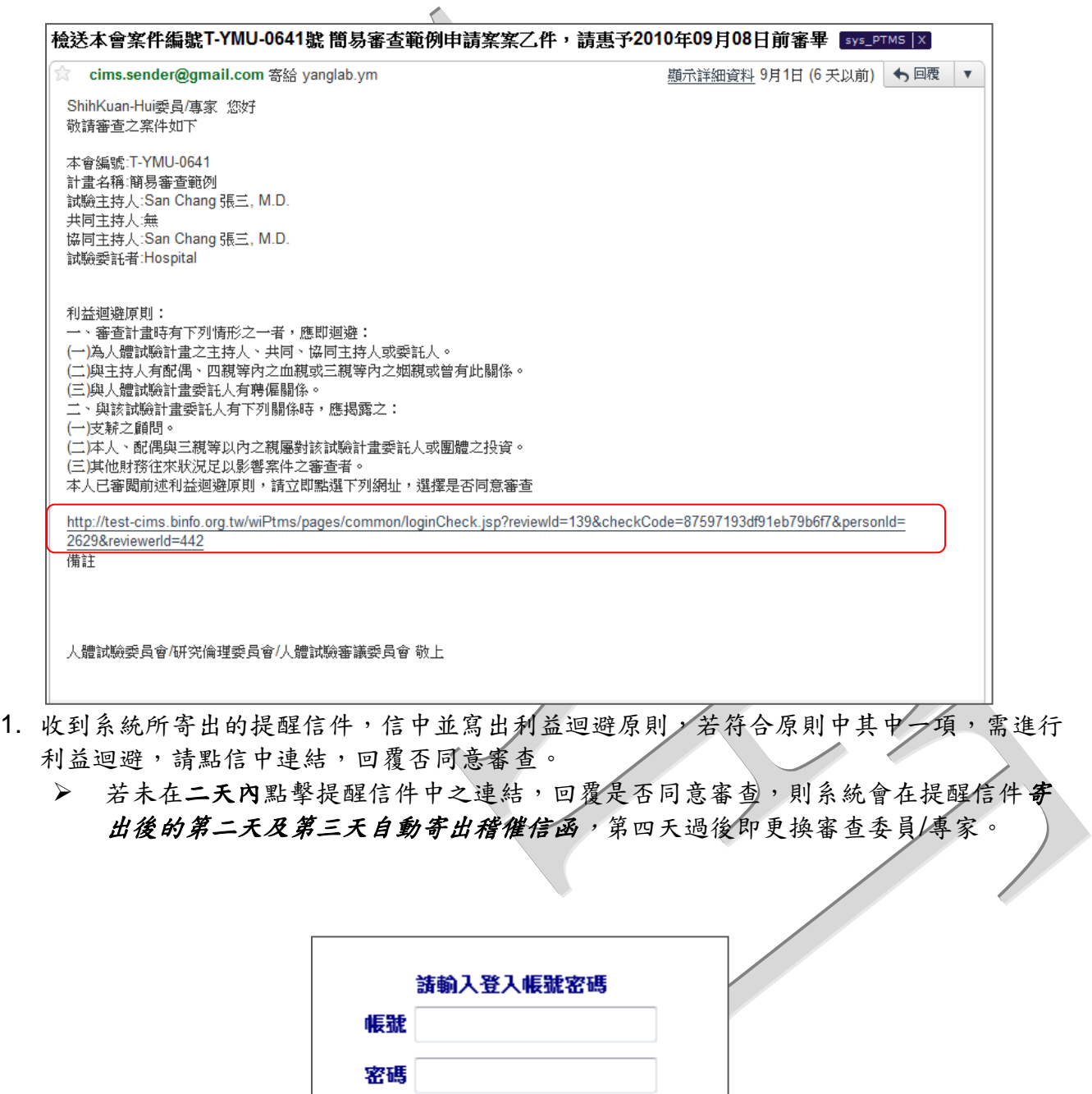

submit

2. 點選信中連結後,即跳到至登入 PTMS 系統的畫面,在此請填寫 *PTMS* 系統登入的帳號 密碼。

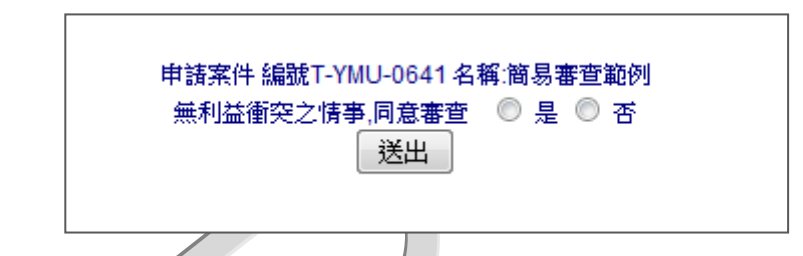

- 3. 請您確認是否有利益衝突的情況
	- 若無利益衝突之情事,請點選[是]並按下[送出],同時系統會再寄一封審查密碼信給 您,在貴委員/專家持續被指派審查申請案的期間,此密碼都為有效,意即在持續審 查申請案的期間都可用同一密碼進行線上審查;若進入線上審查後,才發現需利益 迴避,則請打電話至 **IRB/REC** 委員會給承辦人員。
	- 若有利益衝突之情事,請點選[否]並按下[送出]。

[涌知]本會案件編號T-YMU-1445號 測試計劃書申請案之審査察碼 Inbox IX

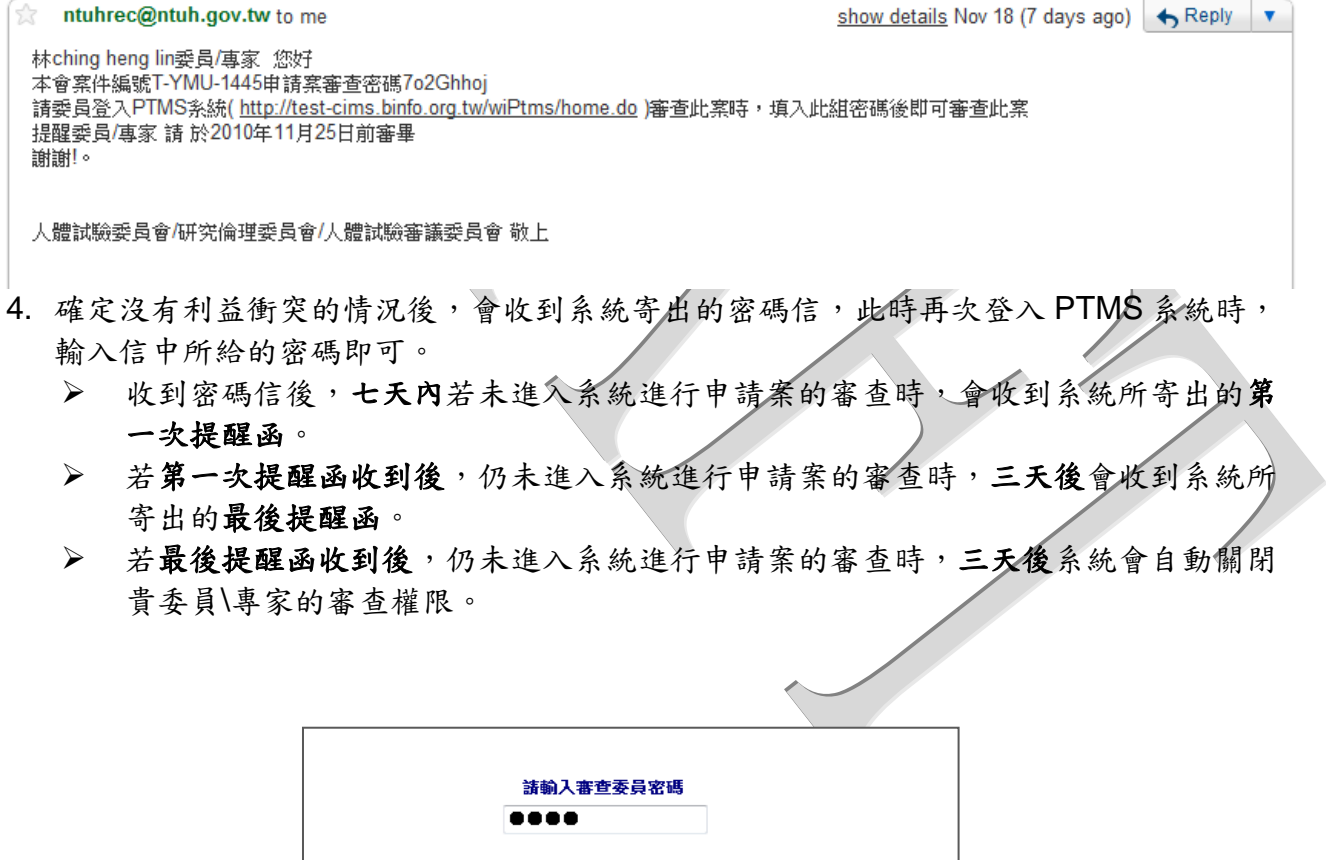

5. 登入 PTMS 系統後,輸入信件中系統所給予的密碼後,即可看到須進行線上審查的申請 案。

Login

▶ 此密碼在貴委員\專家進行審查的期間,都為有效。

<span id="page-8-1"></span><span id="page-8-0"></span>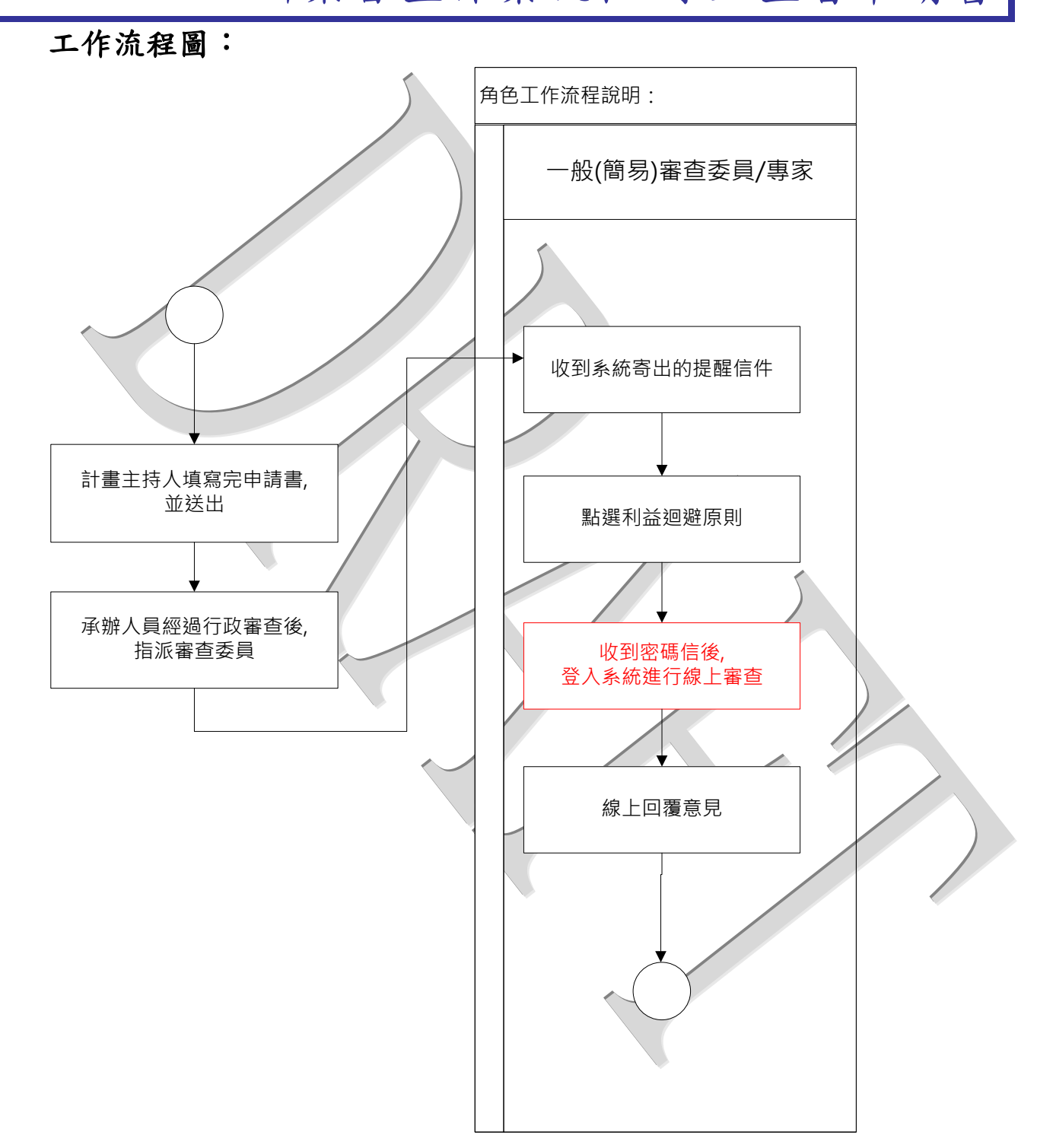

新案審查作業流程-線上查看申請書

### 新案審查作業流程-線上查看申請書

#### <span id="page-9-0"></span>工作流程:

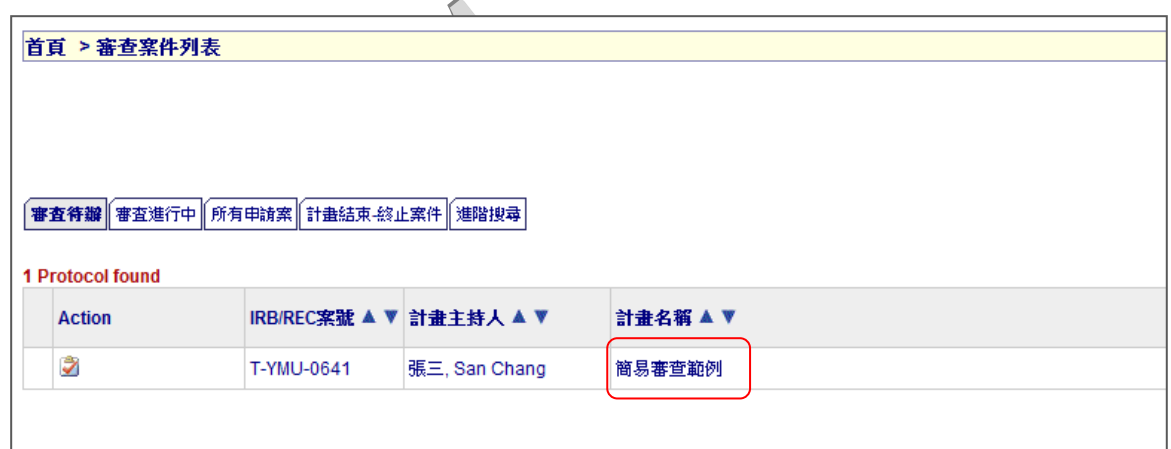

1. 點選計畫名稱或案號,跳至案件「狀態」頁面。

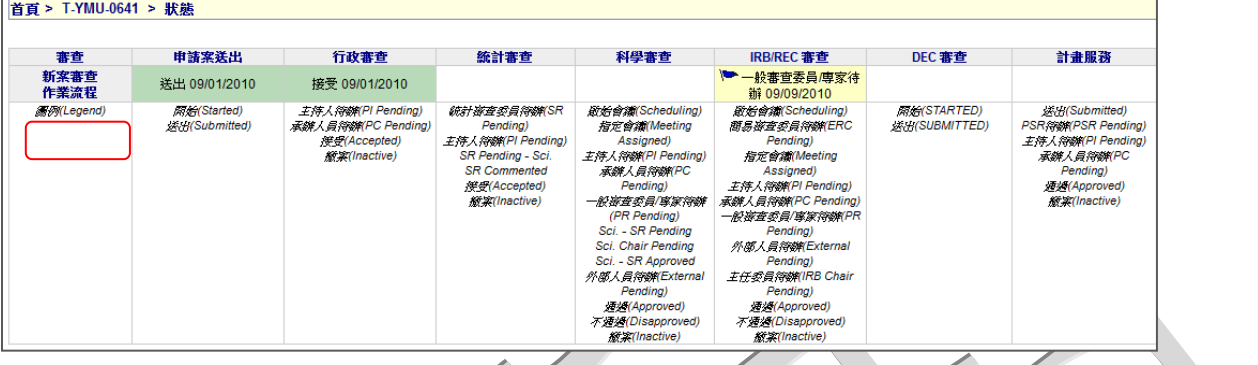

2. 在案件「狀態」頁面中,點選 [新案審查作業流程],跳至「審查作業流程」頁 面。

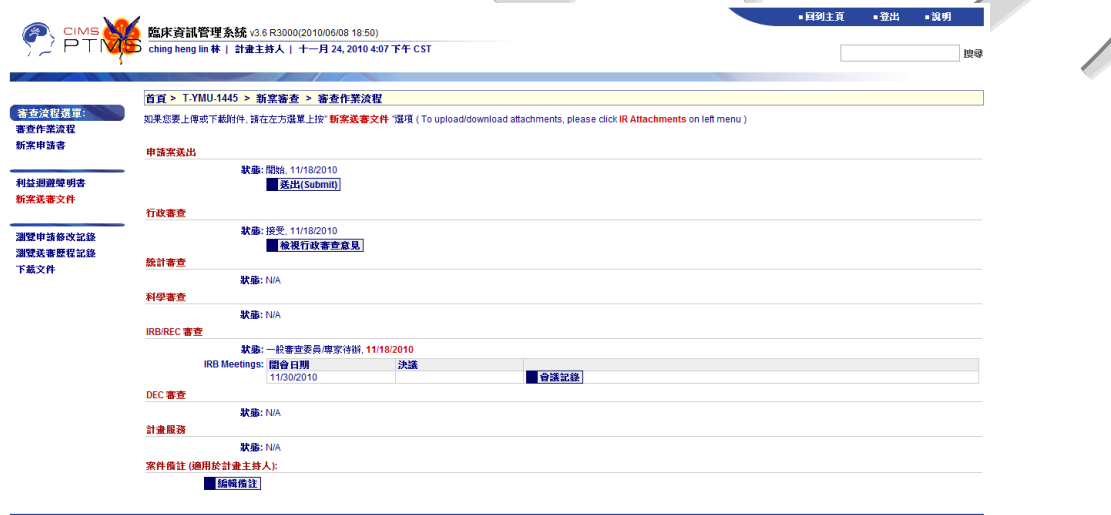

- 3. 在「審查作業流程」頁面中
	- 點選「新案申請書」,即可在頁面中查看申請書內容。 (如下圖)

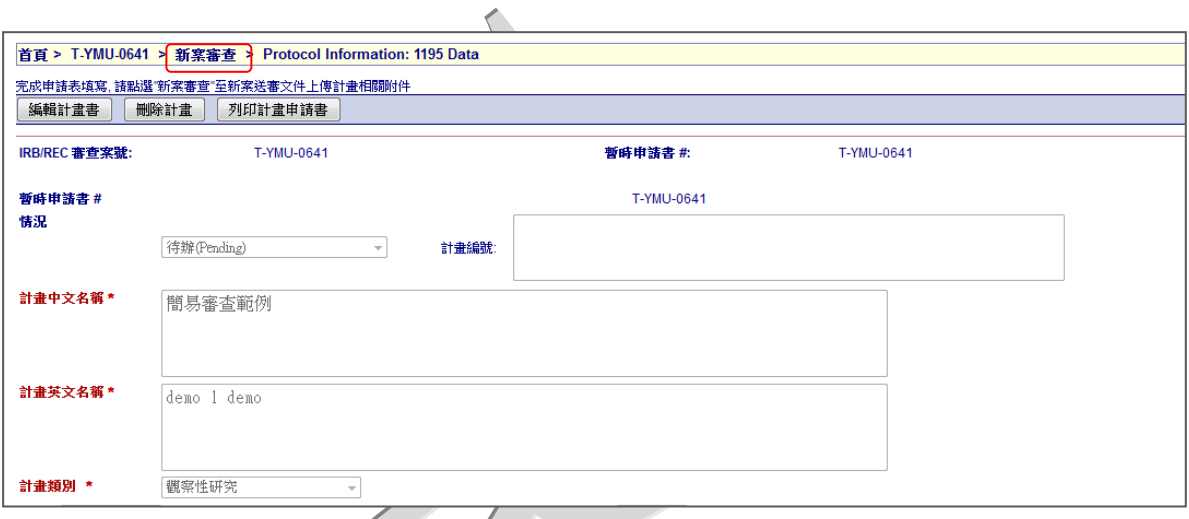

 點選「新案送審文件」,可點擊**[**迴紋針**]**圖示下載與此審查案相關的文件。 (如下圖)

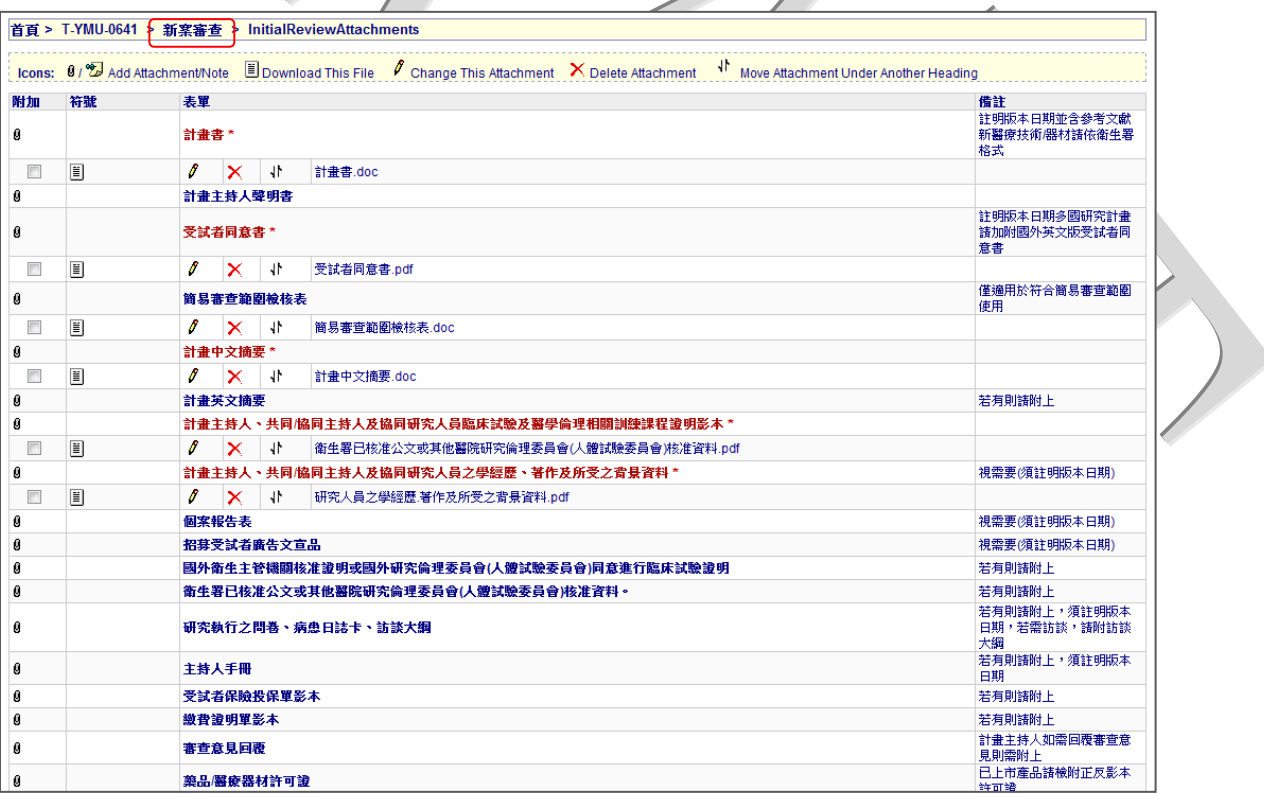

 查看完申請書後,可點選頁面頂端的**[**首頁**]**回到所有待審查案件列表,進行案件 線上審查。

新案審查作業流程-線上回覆意見

<span id="page-11-1"></span><span id="page-11-0"></span>工作流程圖:

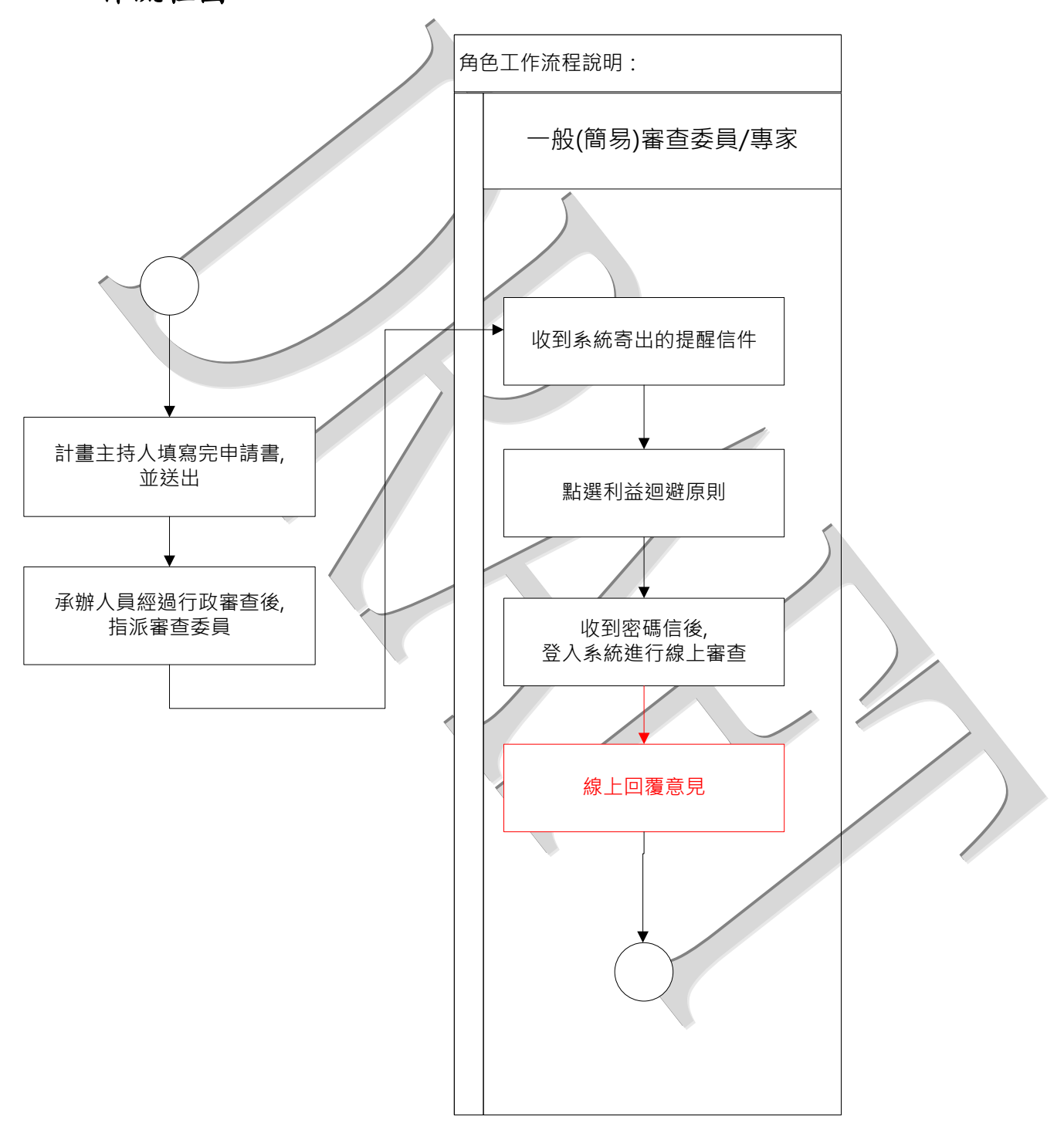

## 新案審查作業流程-線上回覆意見

<span id="page-12-0"></span>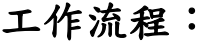

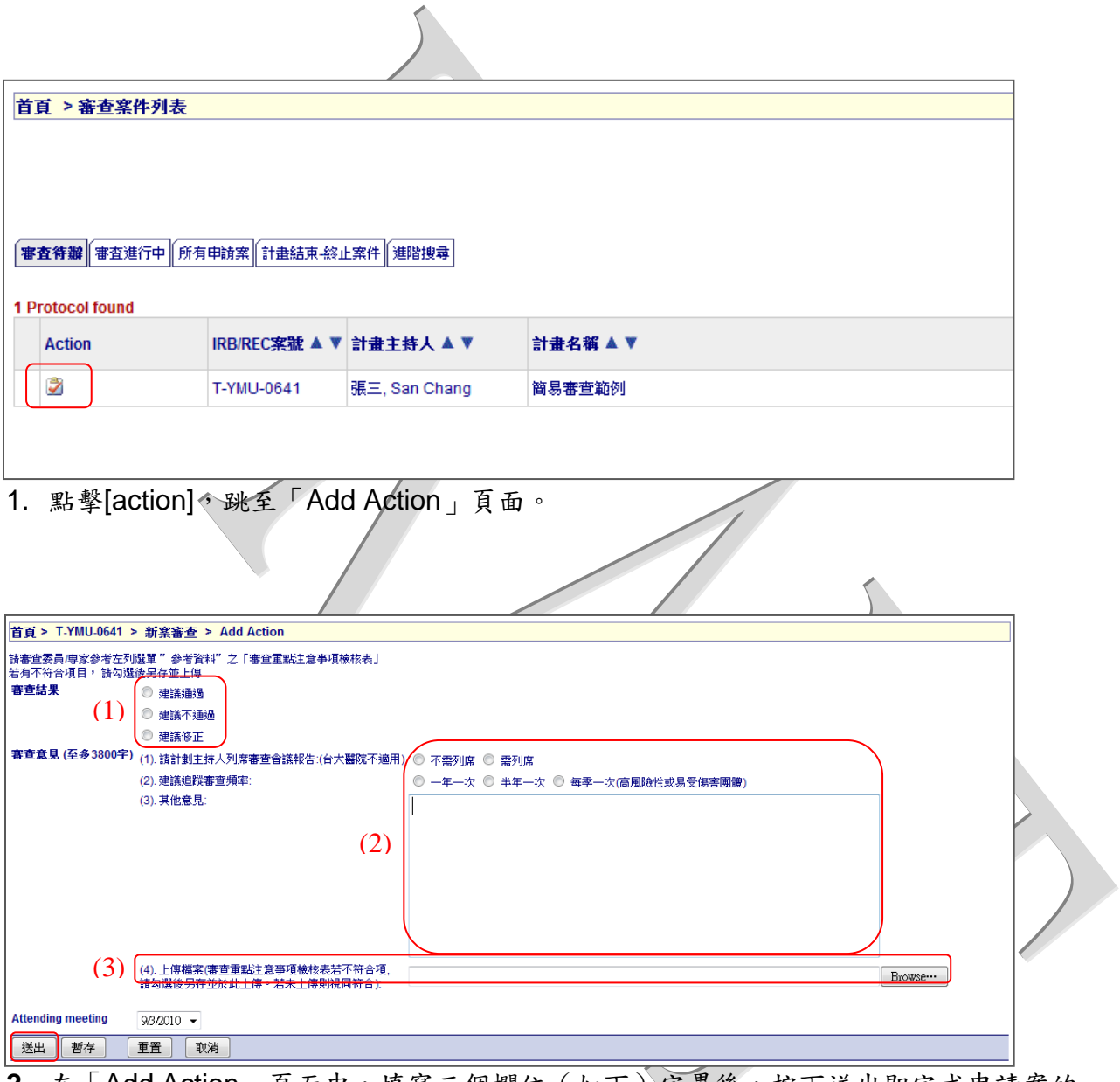

- **2.** 在「Add Action」頁面中,填寫三個欄位(如下)完畢後,按下送出即完成申請案的 審查,同時畫面跳回「審查案件列表」頁面。
- 點選審查結果(1)
- 填寫審查意見(2)
- ▶ 上傳審查重點注意事項檢核表或其他審查文件(3),若無上傳檢核表,則視為皆符 合檢核事項。

新案審查作業流程-觀看審查意見

<span id="page-13-1"></span><span id="page-13-0"></span>工作流程:

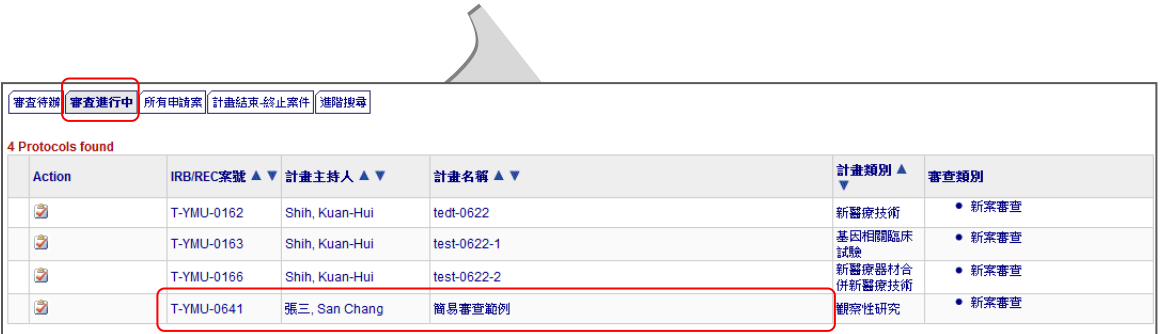

1. 在案件審查期間,貴委員若想觀看自己所填寫過的審查意見,在「審查案件列表」頁 面中,點選[審查進行中],即可看到貴委員所指派審查並還未完成審查流程的案件; 點選欲觀看審查意見的審查案,跳至案件「狀態」頁面。

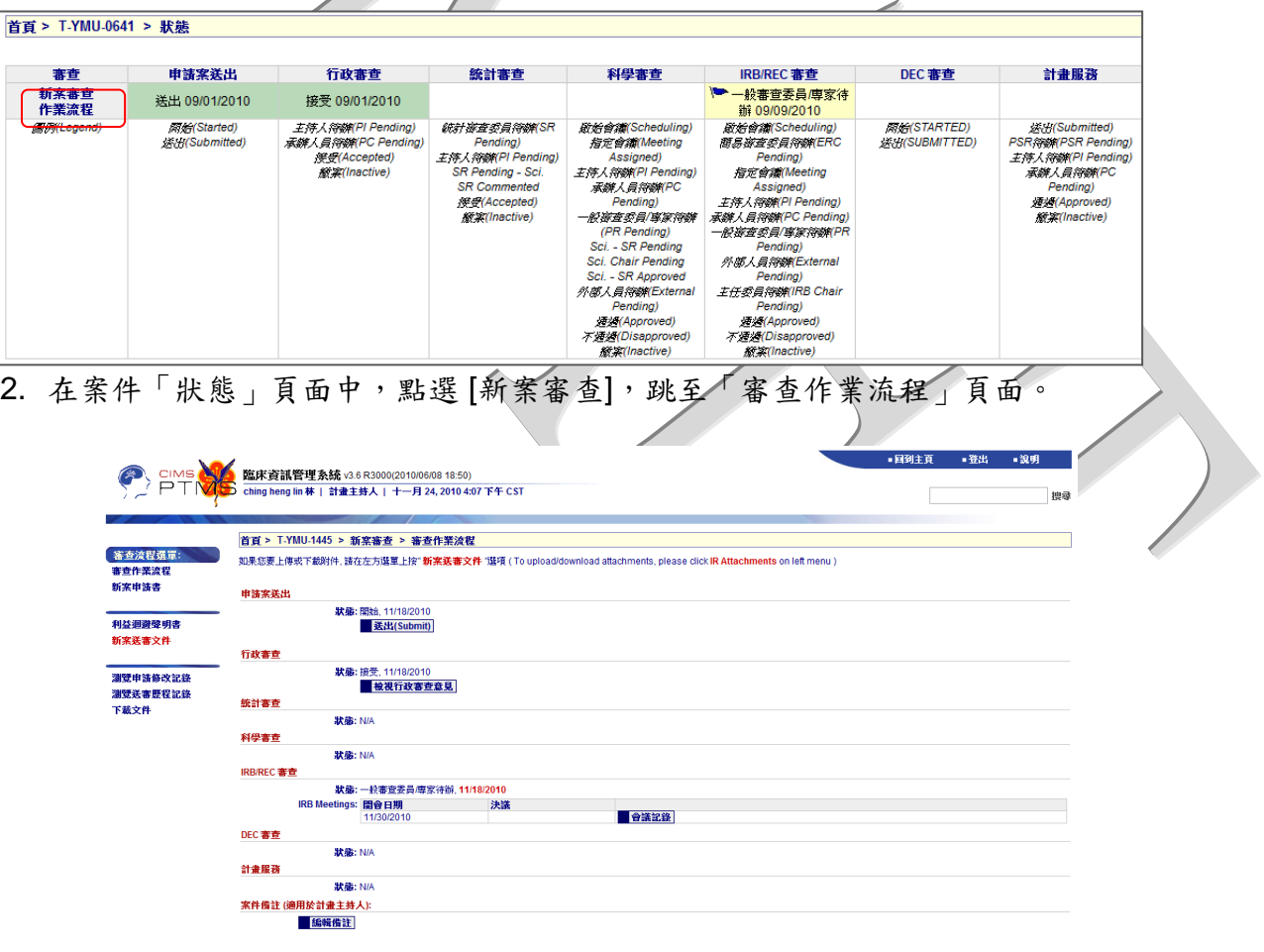

3. 在「審查作業流程」頁面中,點選[瀏覽送審歷程記錄],即可在頁面中觀看貴委員所 填寫的審查意見。